**Note**: TOK functionality will only be available if you have enabled it within your year group settings. Read more via Configuring & Enabling Theory of Knowledge (TOK) **Worksheets** 

# Navigating the TOK Worksheet

## **Via the Year Group > Theory of Knowledge Tab**

**Note**: If you don't see the TOK tab, enable the TOK Worksheet under the **Edit Group Settings** page, which is accessible under the **Overview** tab. Make sure that you have selected the proper Year Group grade level. This will ensure that the proper prescribed titles are appearing.

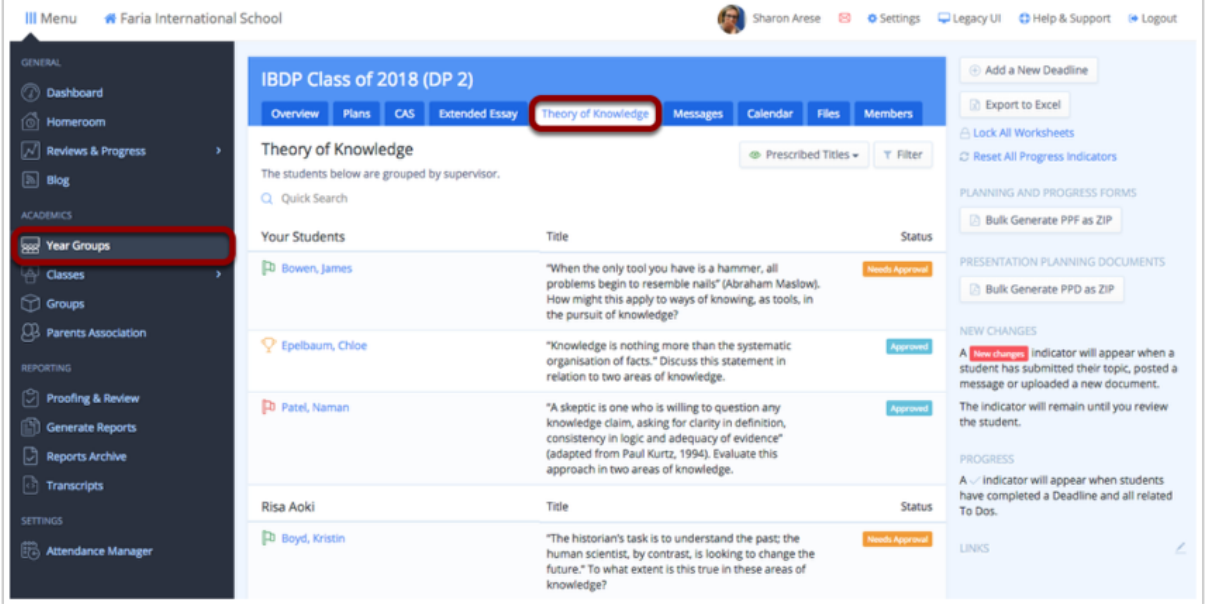

Via the **Theory of Knowledge** tab in your IB year group, you can access the TOK roster. Click on any student's name to access that student's TOK Worksheet. The TOK worksheet contains a portfolio of TOK documents, deadlines, and notes.

Students can edit their Prescribed Title by clicking **Edit TOK Prescribed Title**, on the top right.

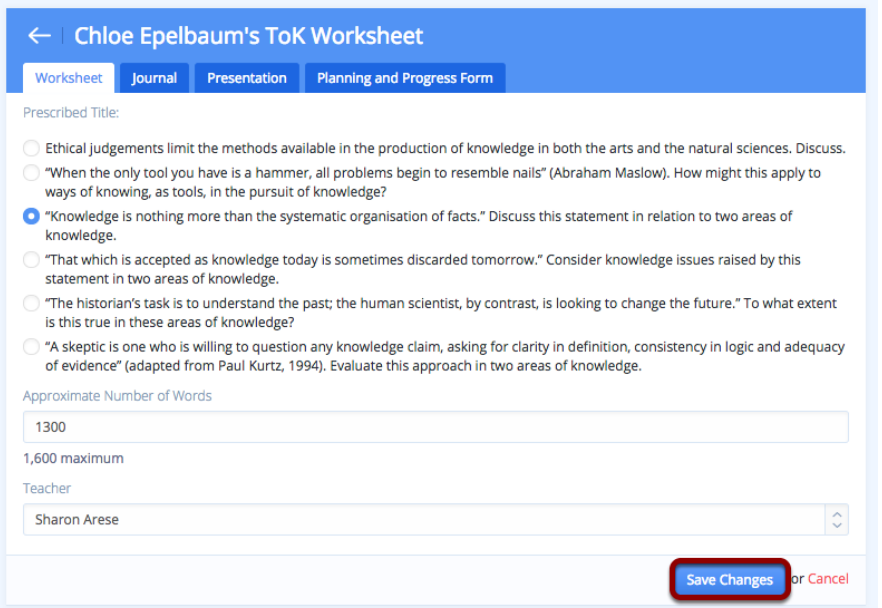

After selecting a TOK prescribed title and entering an estimated number of words, click **Save Changes. Note**:

1. Only advisors who have been added to the system will appear on this list. TOK Teachers can also be assigned in bulk via the Year Group's Members tab which is covered in our tutorial called Assigning Theory of Knowledge (TOK) Teachers

After clicking **Save Project**, students can view upcoming TOK deadlines and To-Dos. **Accessing the Journal, Presentation and Planning and Progress Form**

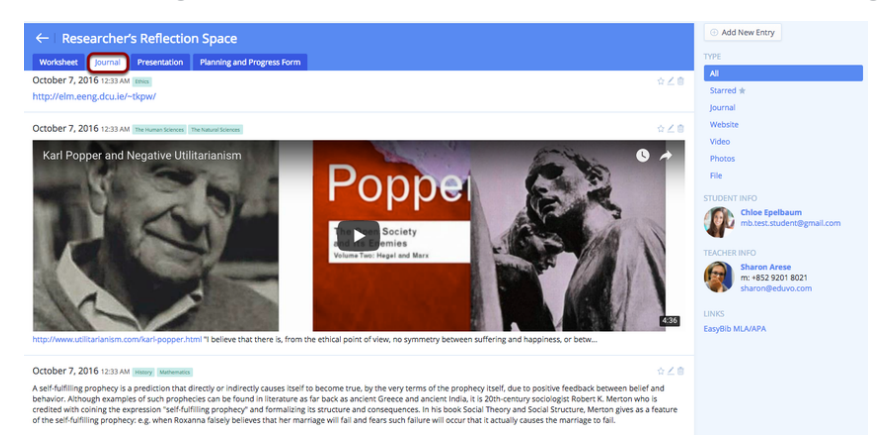

Click the **Journal** tab to review student journal entries. The journal accepts entries as text, website, YouTube, photos, or files. Students can connect each entry to the relevant area of knowledge. The individual file size limit is 500 MB.

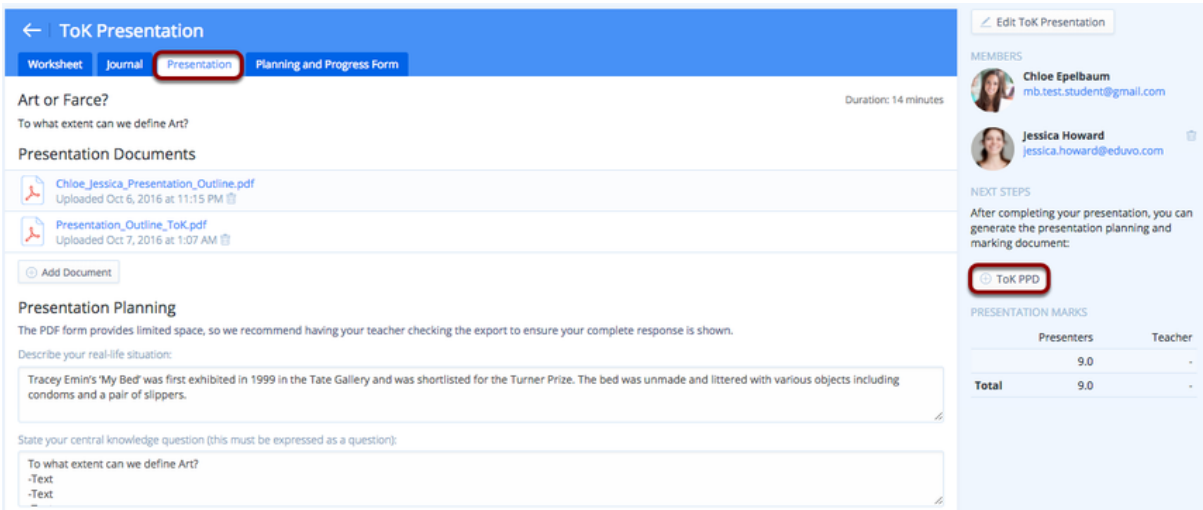

Click on the **Presentation** tab to review student presentations. Scroll down to assess students using the built-in IB criterion. When complete, you can export your marks and comments directly to the officially licensed **TOK PPD**.

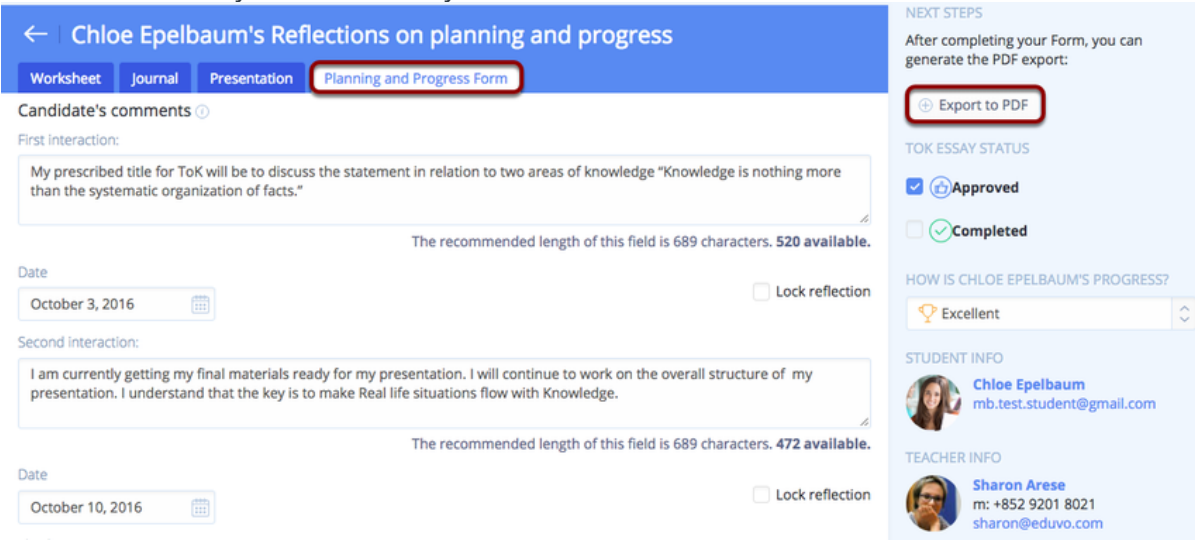

Click on the Planning and Progress Form tab to review students' first, second and third interactions. Teachers can share their comments with students, and comments are immediately available for students to view. Both students and teachers can export the form to PDF.

# Adding Deadlines and To-Dos

### **via the Theory of Knowledge or Calendar tabs**

You can create TOK deadlines by clicking **Add a New Deadline** under the **Theory of Knowledge or Calendar** tabs in your year group.

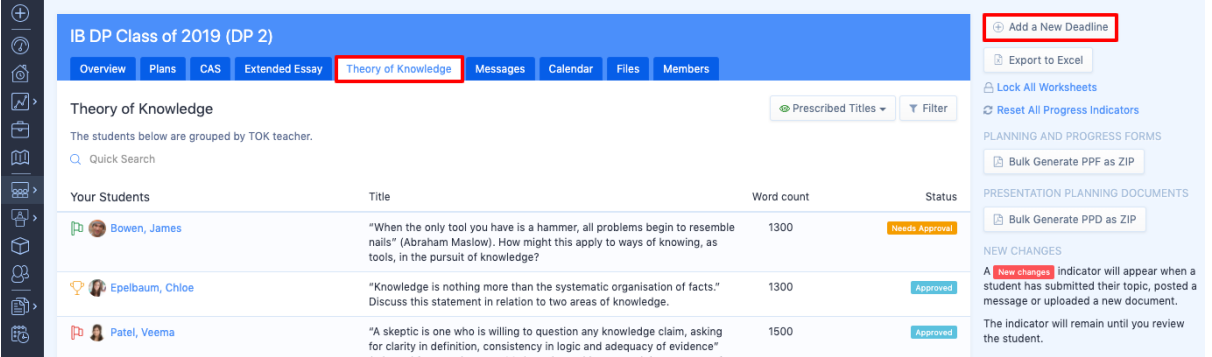

- Enter basic details (name, date, & time)
- Link the deadline to your **TOK Essay**. *Note: It is not possible to link a deadline*

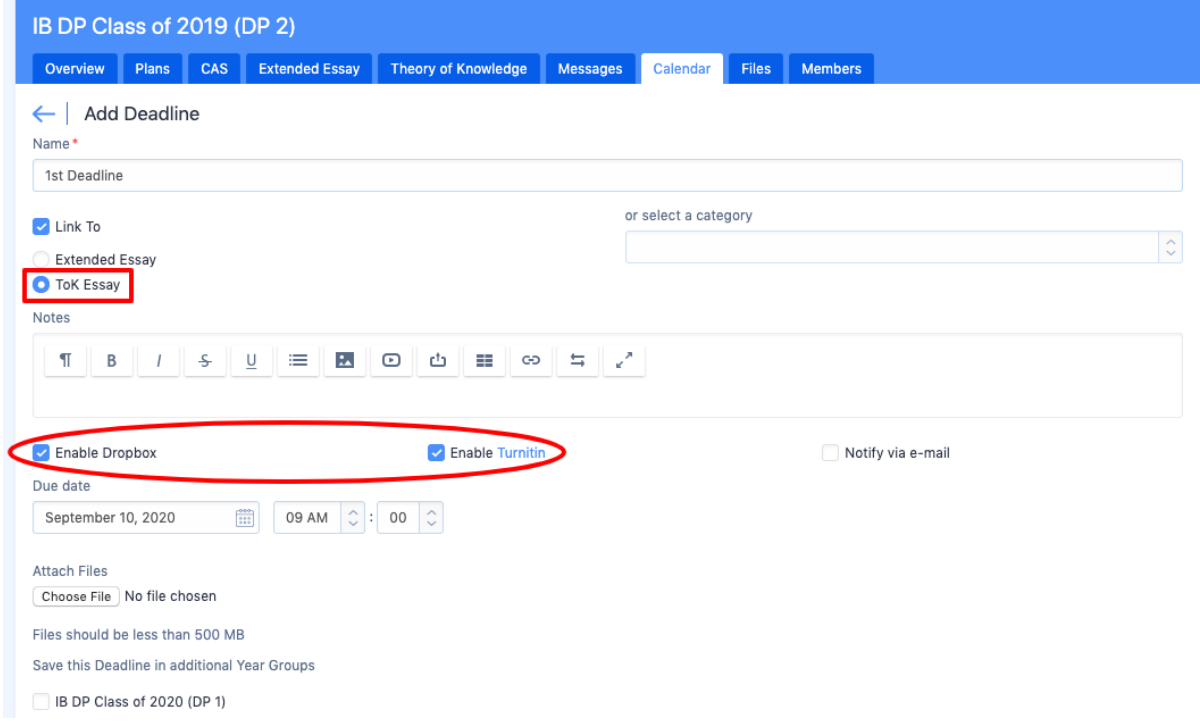

*after it has been created, so it's importing to link at this time.*

- **Enable Dropbox** to allow students to submit their documents through ManageBac.
- If you **Enable TurnItIn,** submitted coursework will be filtered through TurnItIn automatically.
- If you choose to **Attach Files**, they will be available when the student's access the deadline.
- Once you have clicked Add Deadline, the deadline will appear on the calendar.

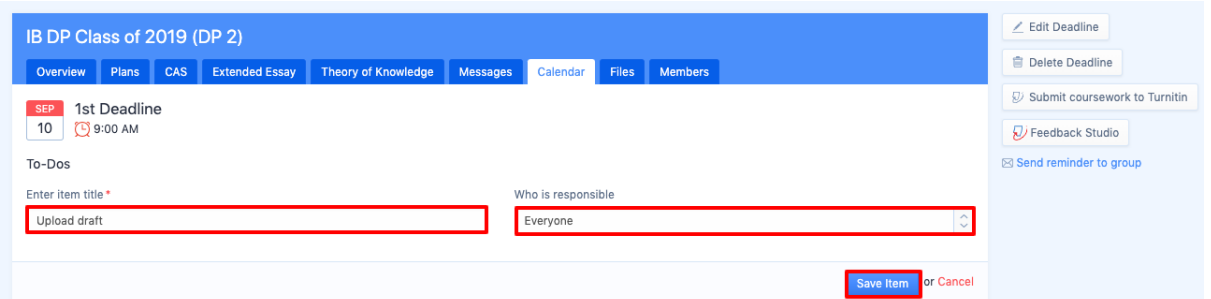

You will need to **add at least one To-Do item** to ensure the deadline will appear on the student worksheet. You can assign To-Dos to students, advisors, or everyone. If you assign a To-Do to students only, advisors will not be able to check them off (and viceversa for students).

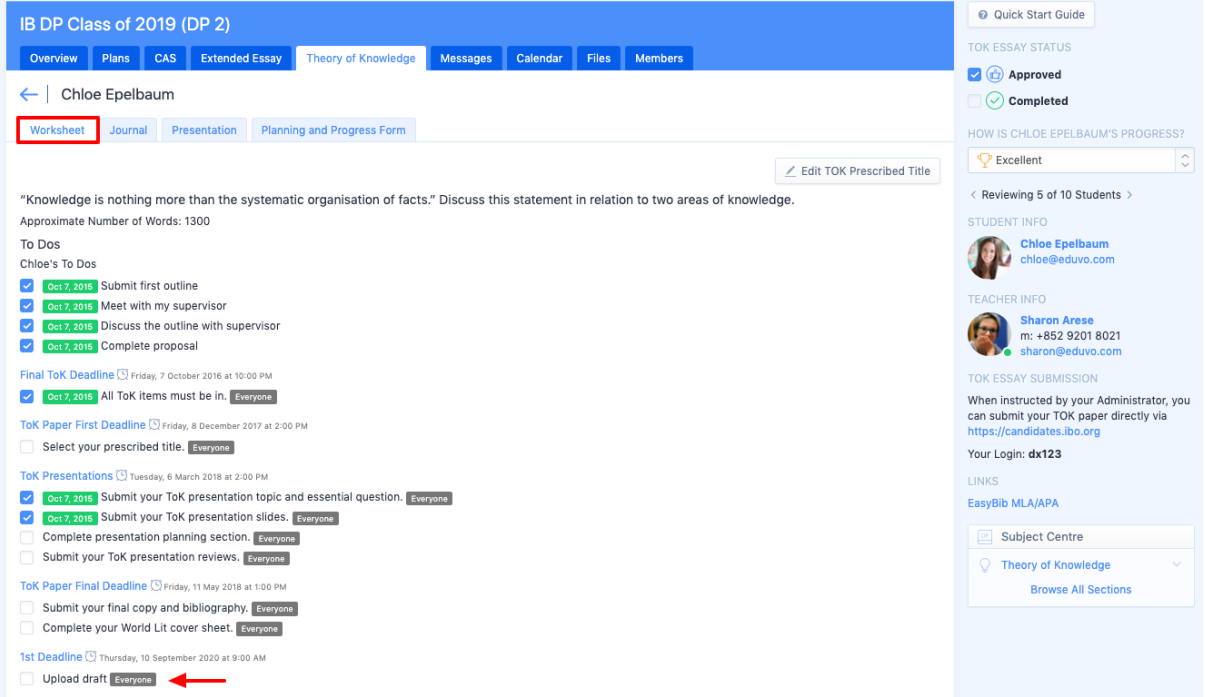

**Deadlines** will appear on the student **TOK** worksheet. **To-Do** items can also be reviewed and added via the worksheets tab.

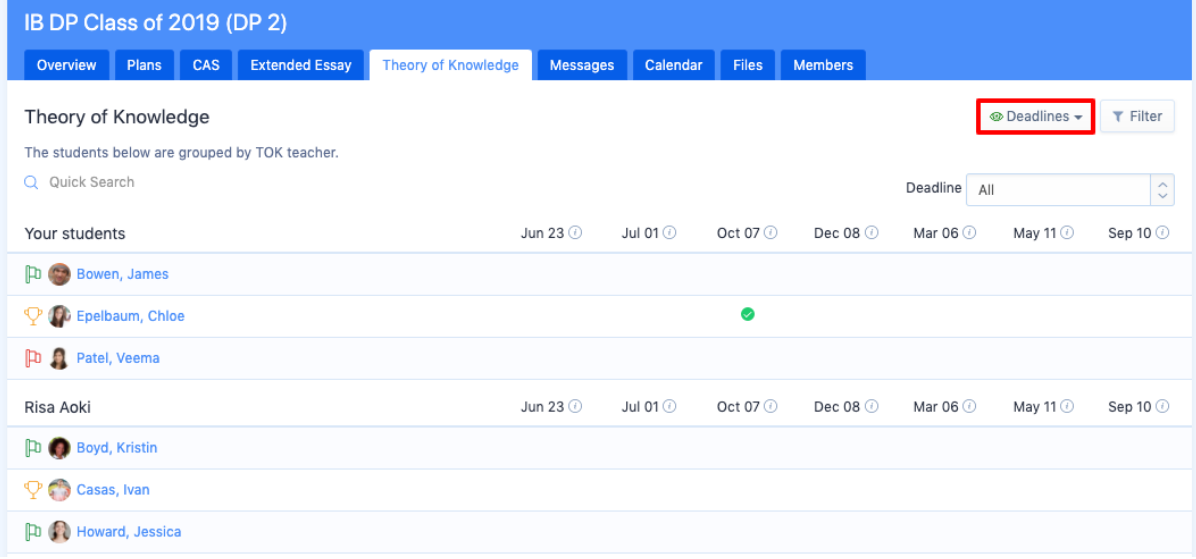

You can also review the status of your students from the **TOK** tab. The default view displays a list of the students assigned by advisor with key information such as Language, Phase, Mode of learning, goals and status (Needs Approval, Approved and Complete)..

To view progress against a specific deadline, you can switch to the **Deadlines** view. This will allow you to see where each of your students stand relative to the global deadlines that have been set (e.g. submitting an outline, meeting with advisor, etc.).

# Uploading TOK Documents

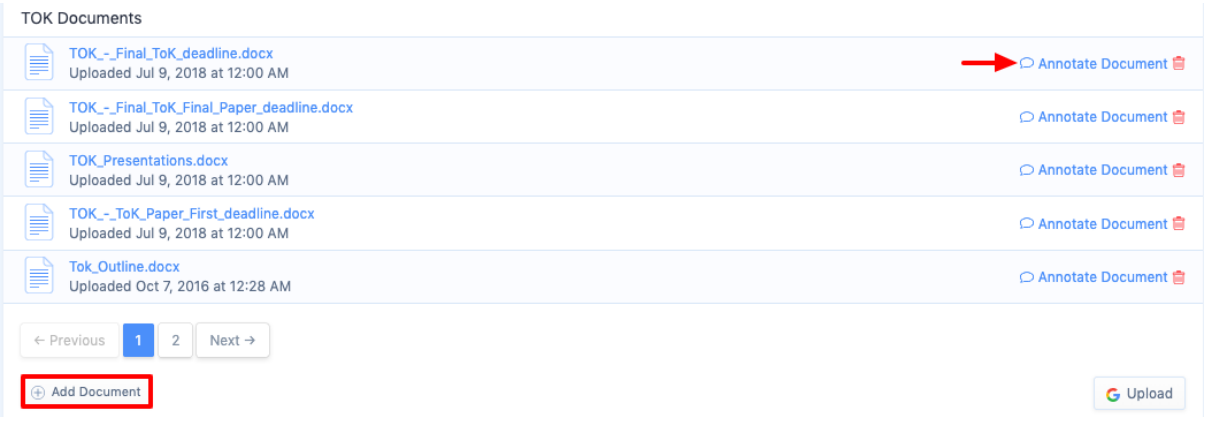

Reference documents can be uploaded under the Documents section. If your account has been integrated with Google Drive, you will see the option to upload documents directly from your Google Drive account. Annotate submissions via the Annotate Document link.

# Adding Notes & Interviews

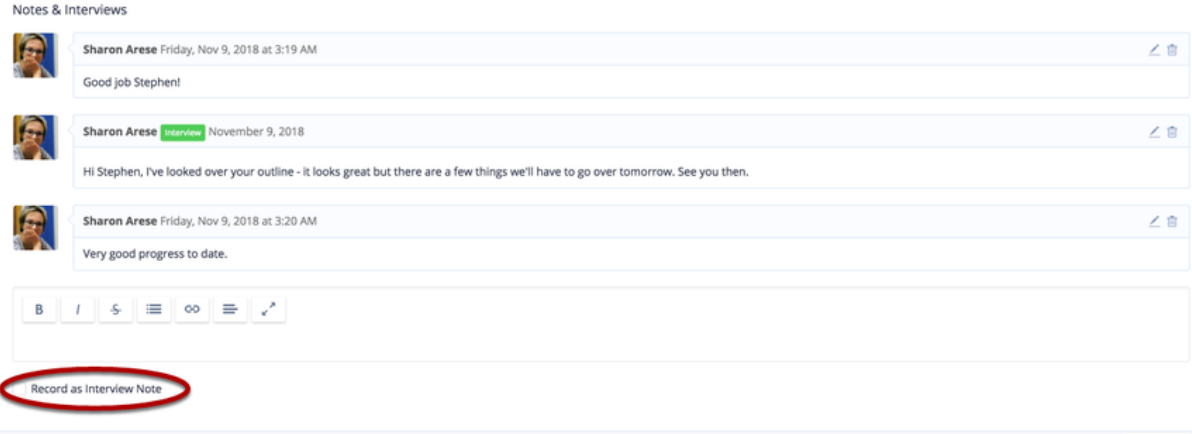

Your note will be automatically delivered via e-mail.

In the **Notes & Interviews** section you can leave messages for students to which they can reply. This is ideal for posting comments and scheduling meetings. You can also leave **Interview** notes, which are visible to staff only by default.

### **Via your Theory of Knowledge Worksheet**

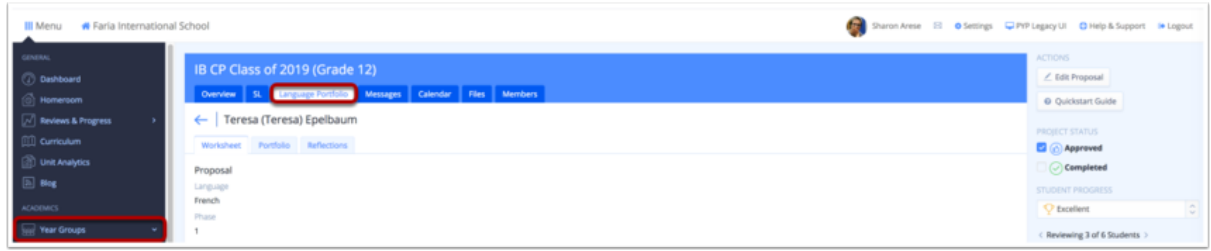

After selecting your advisory student from the Theory of Knowledge roster, you can scroll to the bottom of the worksheet to record an interview note. By ticking the **Record as Interview Note** checkbox, your note will be saved with an Interview tag.

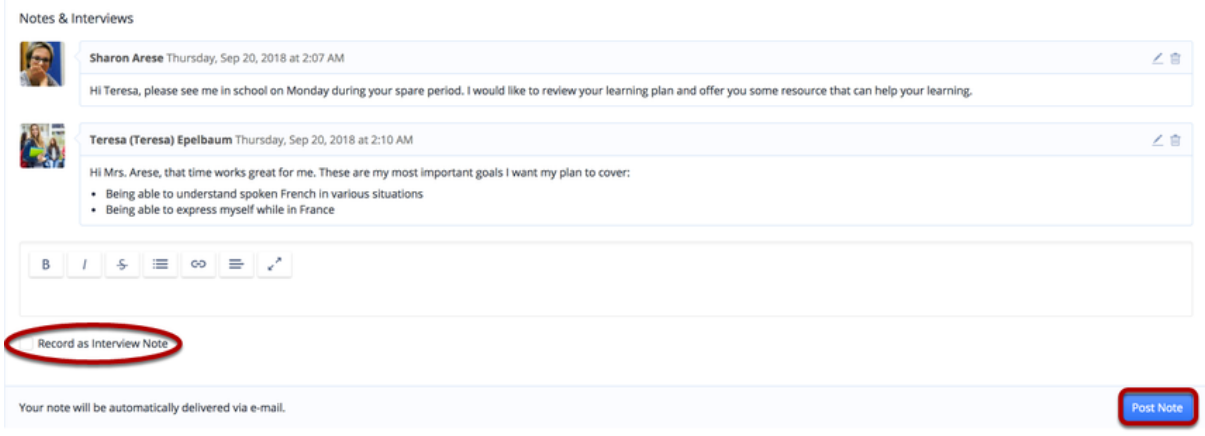

Interview notes can be used to record progress on a given date. These notes are not visible to students and can only be viewed by faculty, including the TOK Coordinator and yourself as the TOK Teacher. This setting can be changed so interview notes are visible to students, as shown below.

#### **Interview Notes Visible to Students**

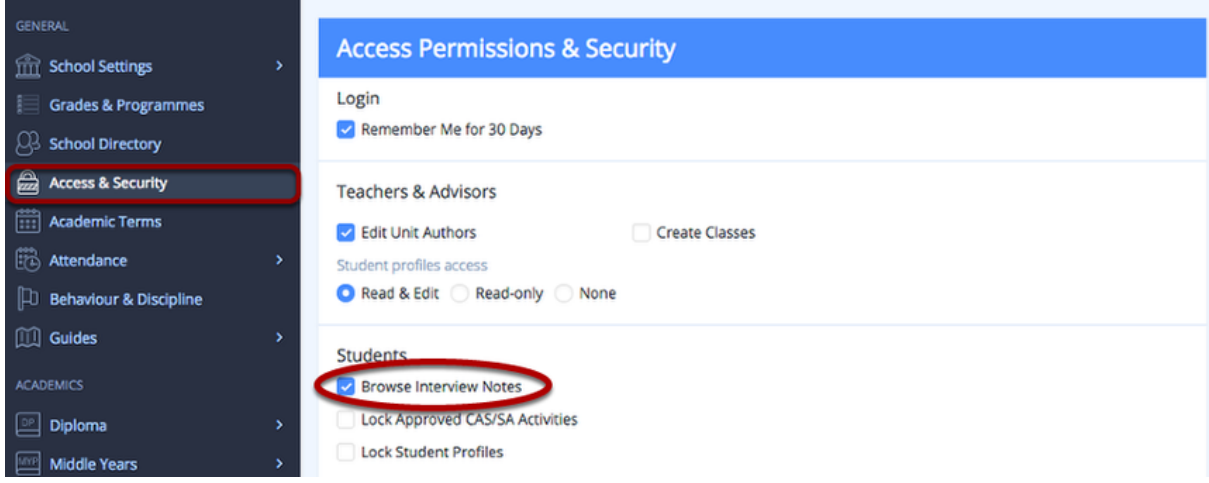

If you would like Interview Notes to be visible to students, please ask an administratorto enable the sharing of Interview Notes via **Settings > Access Permission & Security**.